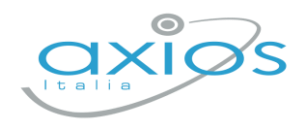

27 gennaio 2023

# **Primaria - Scrutini 2° quadrimestre Registro 2.0**

La gestione scrutini elettronici si suddivide in due fasi: la prima gestita dal singolo docente e la seconda dal coordinatore.

Di seguito verranno riepilogati i passaggi minimi necessari (e consigliati), al fine di un corretto svolgimento dello scrutinio.

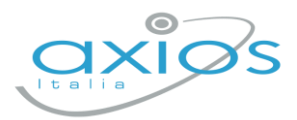

## **VOTI PROPOSTI**

Ogni docente accede al registro elettronico qualche giorno prima dello scrutinio (comunque entro la data limite indicata dal DS).

### Selezionare classe/materia, *SCRUTINI*, *Voti Proposti*.

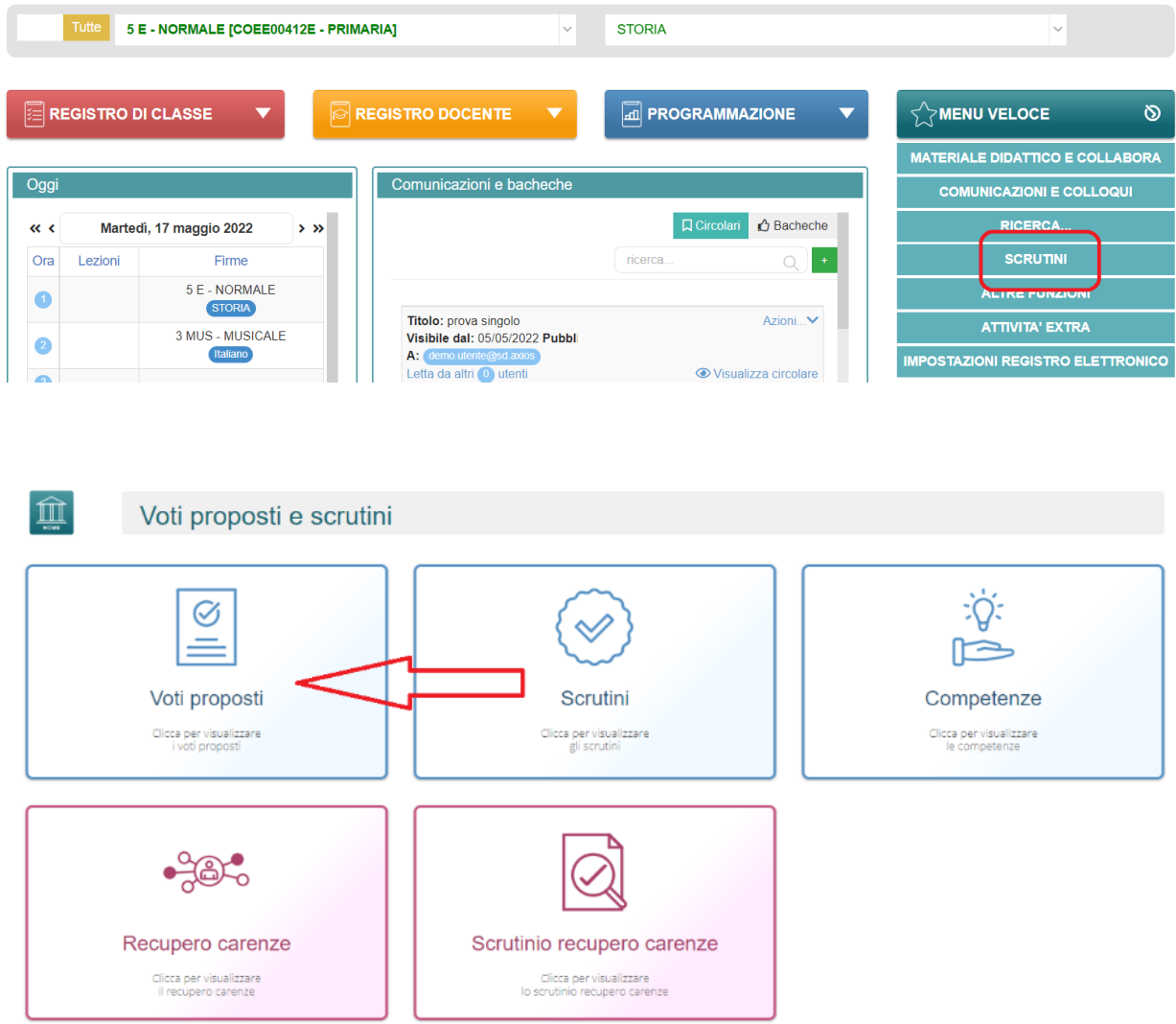

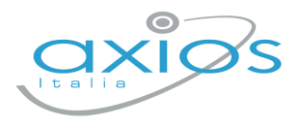

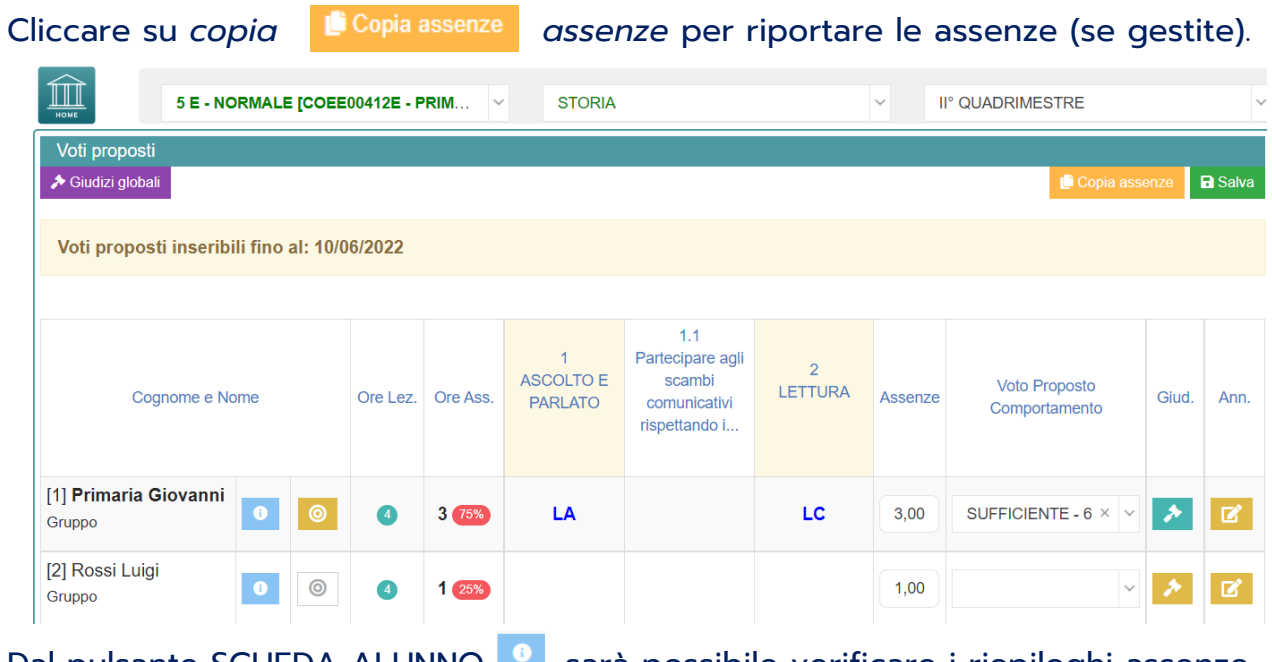

Dal pulsante SCHEDA ALUNNO **Dalgo anche verificare i riepiloghi assenze**, note, valutazioni relativi all'alunno.

Pulsante OBIETTIVI (*grigio* se vuoto, *giallo* se parzialmente compilato, *verde* se completo), permette di inserire la valutazione per ogni obiettivo associando i livelli predefiniti. Se attiva la gestione valutazioni, verrà riportata mediana e moda proposta.

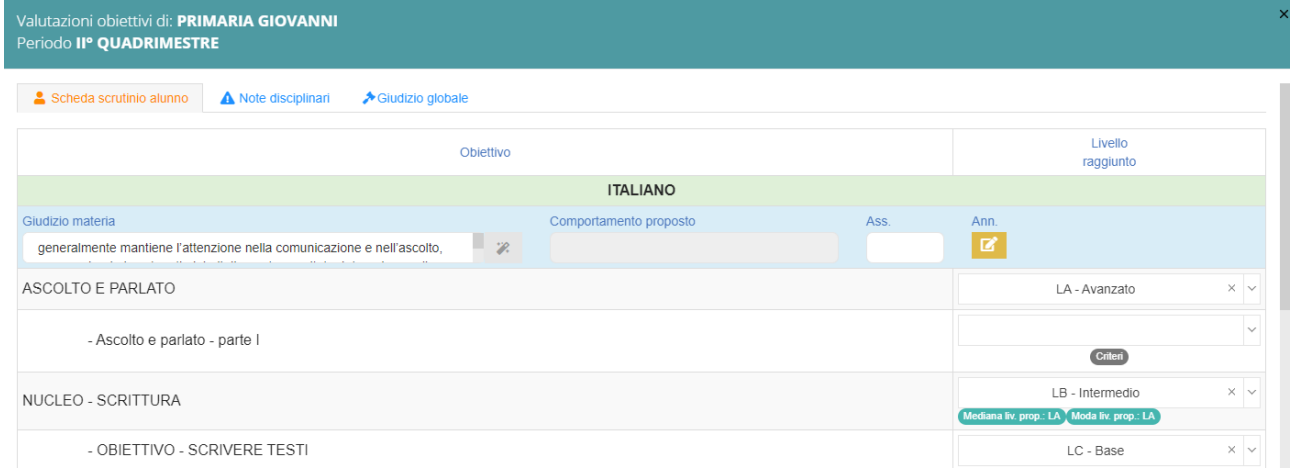

Qui compariranno gli obiettivi impostati come *doc. valutazione SI* nella fase precedente (*programmazione – obiettivi*); compilare quanto necessario e cliccare *SALVA*.

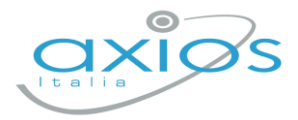

**In pagella ed alle famiglie verranno riportati solo gli obiettivi compilati**!

Perciò, se non necessari, lasciare l'obiettivo vuoto senza valutazione.

## **Effettuare il SALVA dopo ogni modifica !!**

#### *Voto proposto di comportamento*

Se compilato qui, verrà riportato anche nello scrutinio: questo è il campo VOTO, cosa differente del GIUDIZIO DI COMPORTAMENTO. Se compilato da più di un docente, verrà effettuata una media delle proposte.

#### *Giudizi per materia*

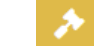

Campo di testo disponibile per specificare motivazioni, a discrezione della scuola, da utilizzare anche per inserire i descrittori dei livelli (è possibile predefinire delle frasi da riportare: tramite utenza Ds, *impostazioni registro – composizione giudizi*).

#### *Giudizi globali*

Voti proposti - Giudizi

→ Giudizi globali

Il coordinatore ha a disposizione la sezione per poter compilare comodamente i giudizi globali, di comportamento per classe completa.

È possibile scrivere direttamente nel campo con testo libero (anche usando copia/incolla da altre schermate), oppure tramite la *bacchetta magica* selezionare le voci per comporre frasi predefinite.

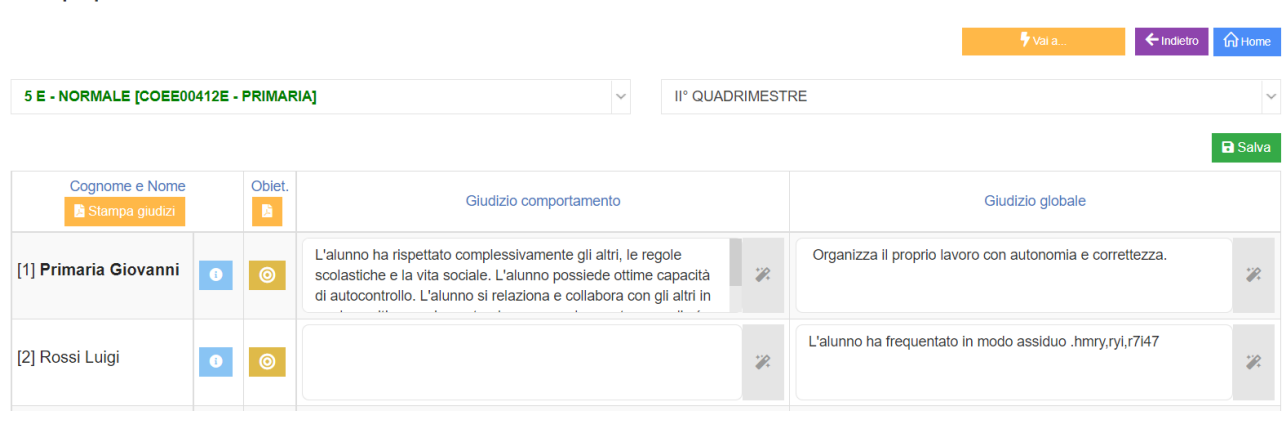

### **Effettuare il SALVA dopo ogni modifica!!**

Pulsante INDIETRO per tornare ai voti proposti.

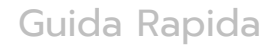

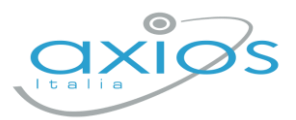

## **SCRUTINIO**

Il coordinatore di classe/prevalente/segreterio o Dirigente presente accede al registro elettronico per la gestione scrutini.

Selezionare classe/materia, *SCRUTINI, Scrutini*.

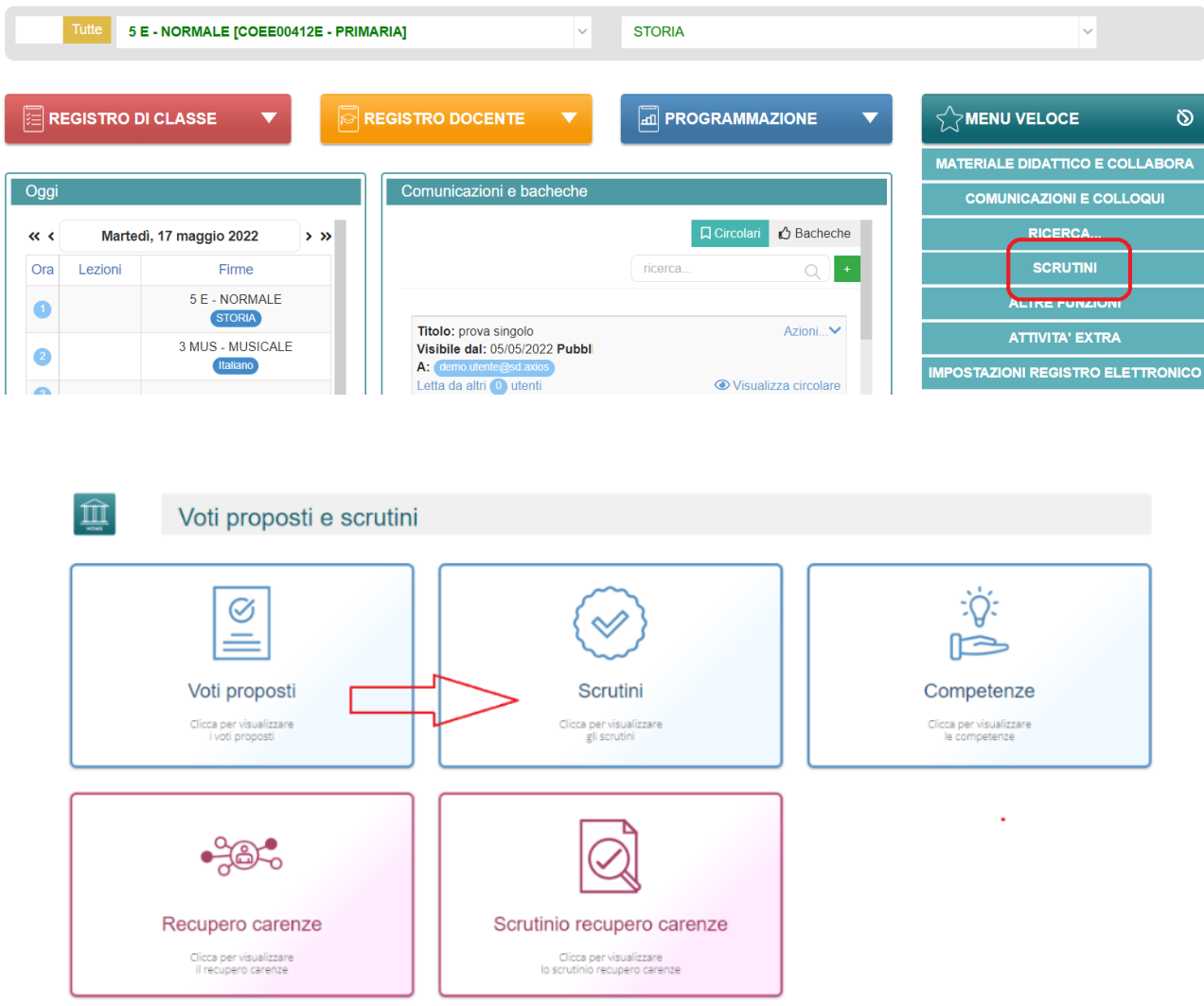

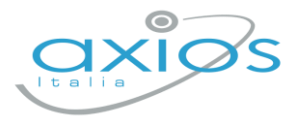

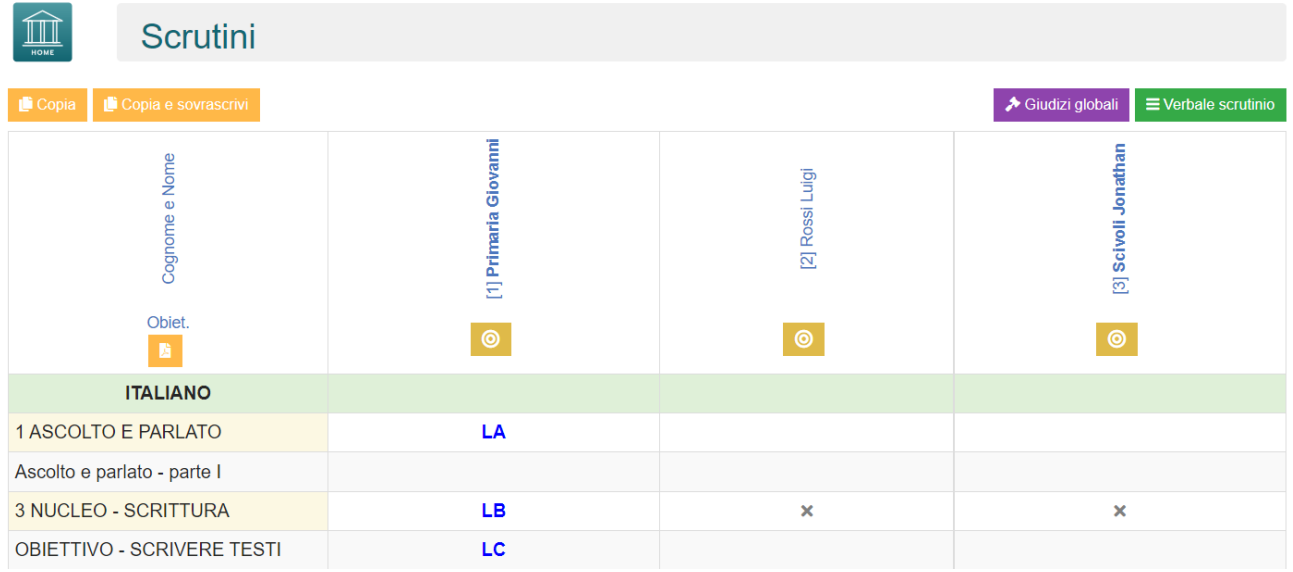

Come **primo passaggio**, per riportare le valutazioni di religione/comportamento inserite cliccare su COPIA E SOVRASCRIVI.

## **8** Scheda obiettivi

All'interno sarà possibile visualizzare quanto compilato dai docenti per ogni materia, sarà ancora possibile apportare modifiche.

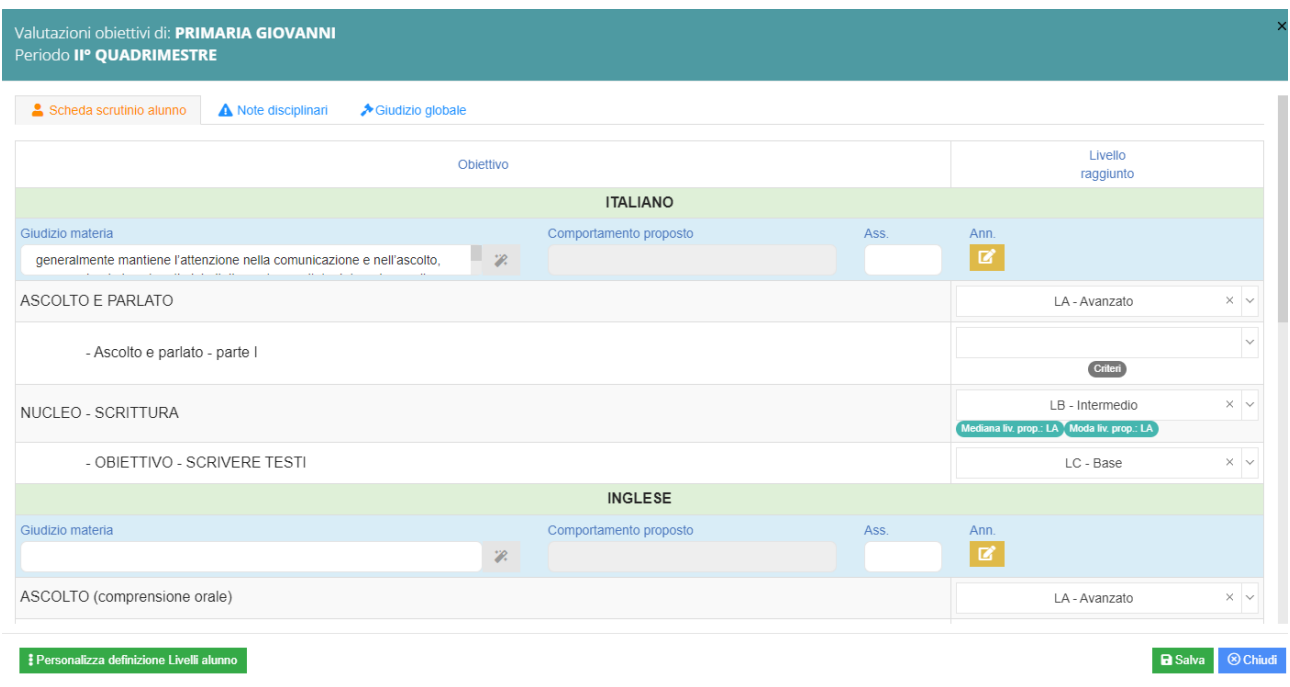

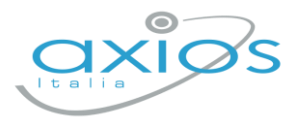

#### Nella scheda alunno, cliccare su GIUDIZIO GLOBALE ed inserire l'esito ammissione

#### o non ammissione.

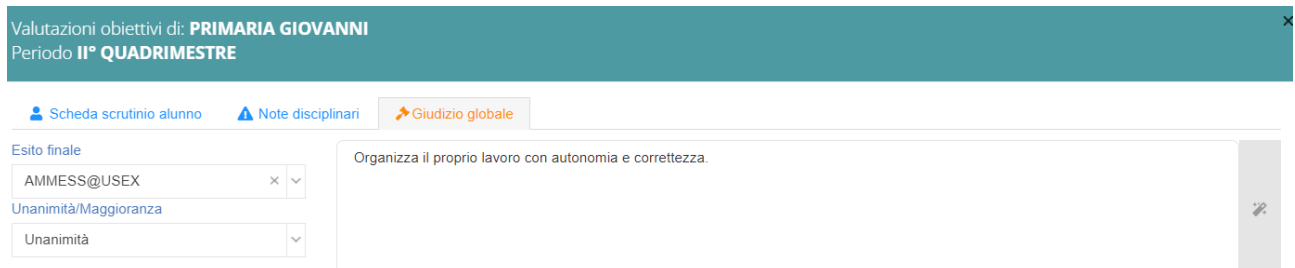

Cliccare il SALVA dopo ogni modifica di scheda!!

#### ◆ Giudizi globali **Giudizi globali**

Questa sezione è a disposizione per poter compilare comodamente i giudizi globali, di comportamento visualizzati per classe completa.

È possibile scrivere direttamente nel campo con testo libero (anche usando copia/incolla da altre schermate), oppure tramite la bacchetta magica selezionare le voci per comporre frasi predefinite.

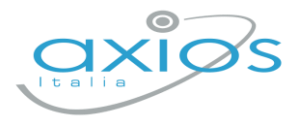

 $\equiv$  Verbale scrutinio

## **VERBALE DI SCRUTINIO**

Il coordinatore di classe o Dirigente presente accede al registro elettronico per la gestione scrutini.

Selezionare classe/materia, SCRUTINI, Scrutini. Cliccare sul pulsante verde VERBALE DI SCRUTINIO

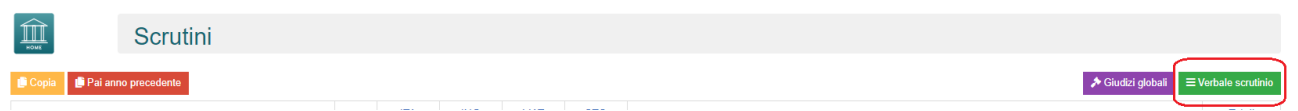

Compilare tutti i campi a video, controllando i nomi dei docenti riportati, del Dirigente, indicare gli assenti e relativi sostituti (apporre flag sotto ASS ed indicare il nome del sostituto).

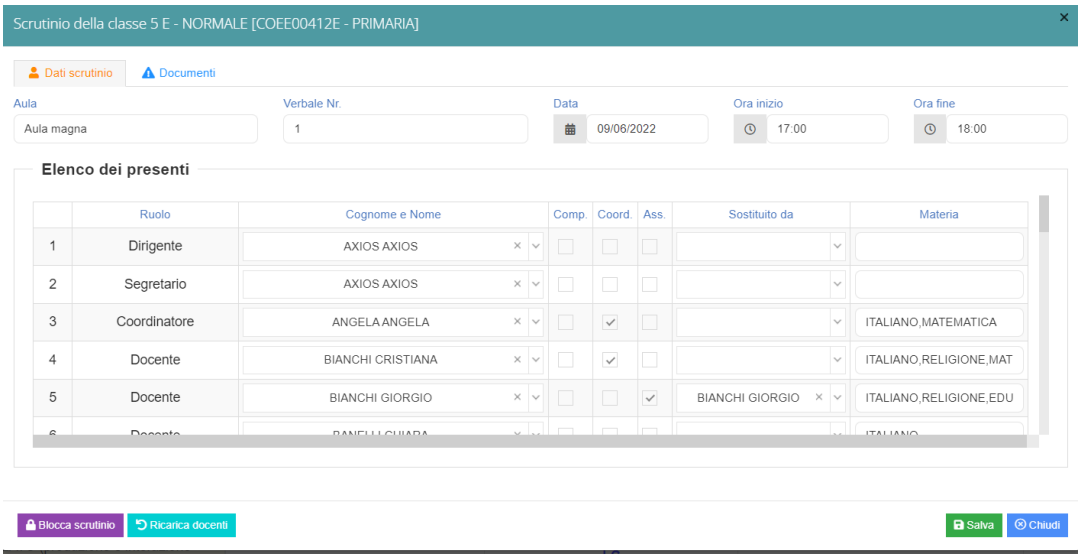

### Cliccare il SALVA per procedere.

#### Cliccare su DOCUMENTI per accedere alla gestione di tabelloni e verbale:

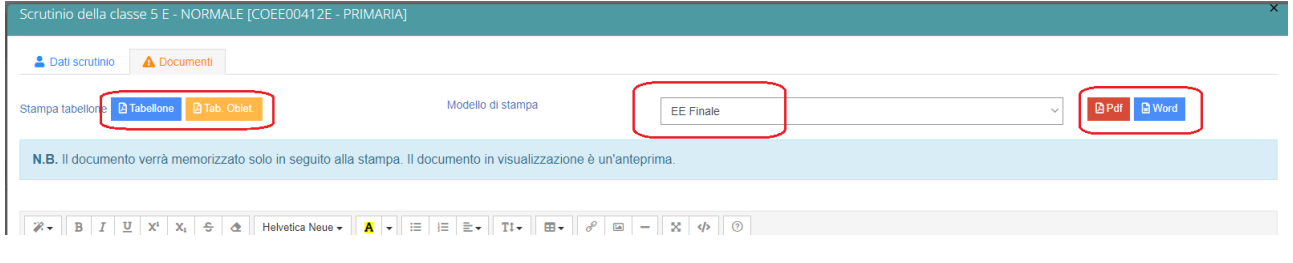

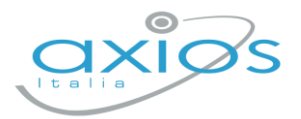

Già da questa schermata è possibile scaricare i due tabelloni con le valutazioni (sarà possibile anche dopo).

Selezionare il modello di stampa del verbale (**solo la prima volta**, se ripreso, cancellerà eventuali modifiche riportare nel documento):

Il verbale caricato sarà modificabile e verrà salvato a sistema:

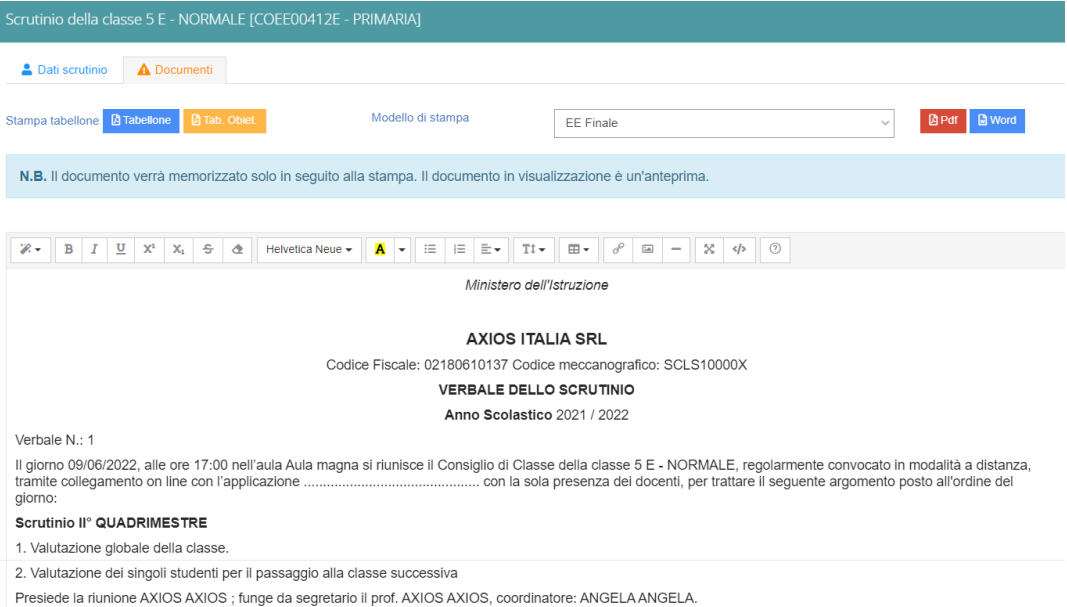

Apportare le modifiche necessarie ed al termine cliccare SALVA posto in fondo alla schermata scorrevole.

In automatico, riporterà alla schermata principale e si procederà con il blocco **A** Blocca scrutinio scrutinio

Ora sarà possibile scaricare i documenti per controllo e salvataggio: se tutto corretto, proseguire con *l'apposizione delle firme* (non è un passaggio obbligatorio ma consigliato al fine di digitalizzare la procedura). In caso di non apposizione delle firme per scelta Istituto, procedere inviando anche i documenti a segreteria digitale.

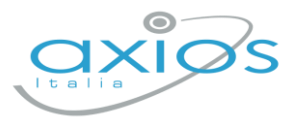

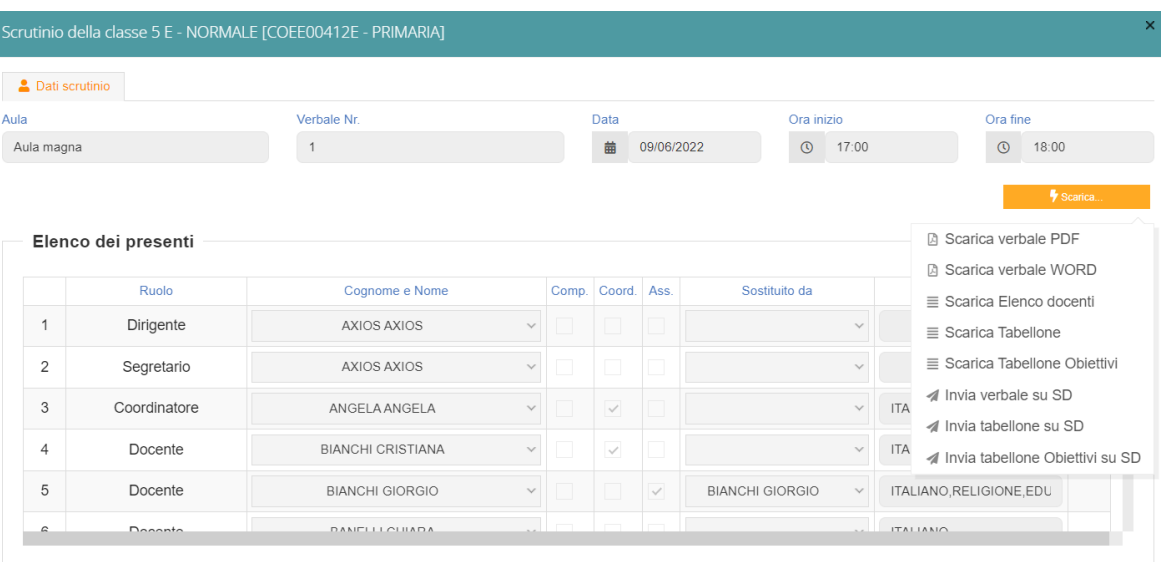

## **Firma Tabelloni**

Ogni docente accede al registro con le proprie credenziali (anche eventuali sostituti), selezionare classe/materia, SCRUTINI, Scrutini.

Cliccare su VERBALE SCRUTINIO

 $\equiv$  Verbale scrutinio

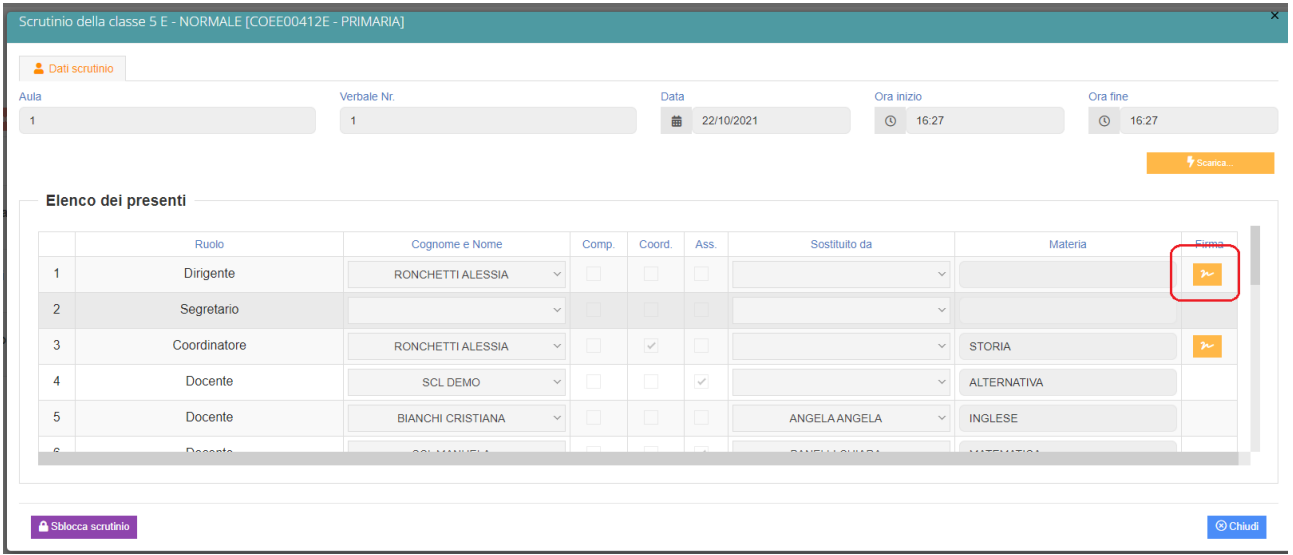

In corrispondenza del proprio nome, sarà attivo il pulsante arancio della firma: cliccare ed inserire le proprie credenziali di accesso registro (utente e password).

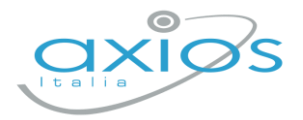

NOTA: In caso di smarrimento del codice utente, entrare nel proprio registro con le credenziali conosciute, cliccare sul *proprio nome* in alto a destra – *profilo* e selezionare *Utente, cambia password, pin*: verrà indicato nella prima riga

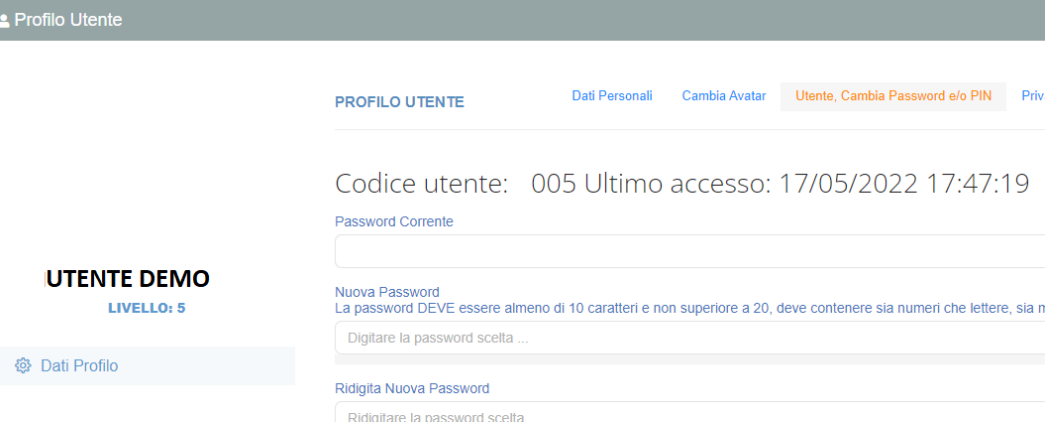

## **Archiviazione documenti**

Il coordinatore di classe o Dirigente presente accede al registro elettronico per la gestione scrutini.

Selezionare classe/materia, SCRUTINI, Scrutini. Cliccare sul pulsante verde VERBALE DI SCRUTINIO

Dopo il blocco e dopo le firme, concludere con l'invio dei documenti nell'archivio di segreteria digitale, cliccare nuovamente su VERBALE SCRUTINIO – SCARICA – INVIA… A SD (come nella foto).

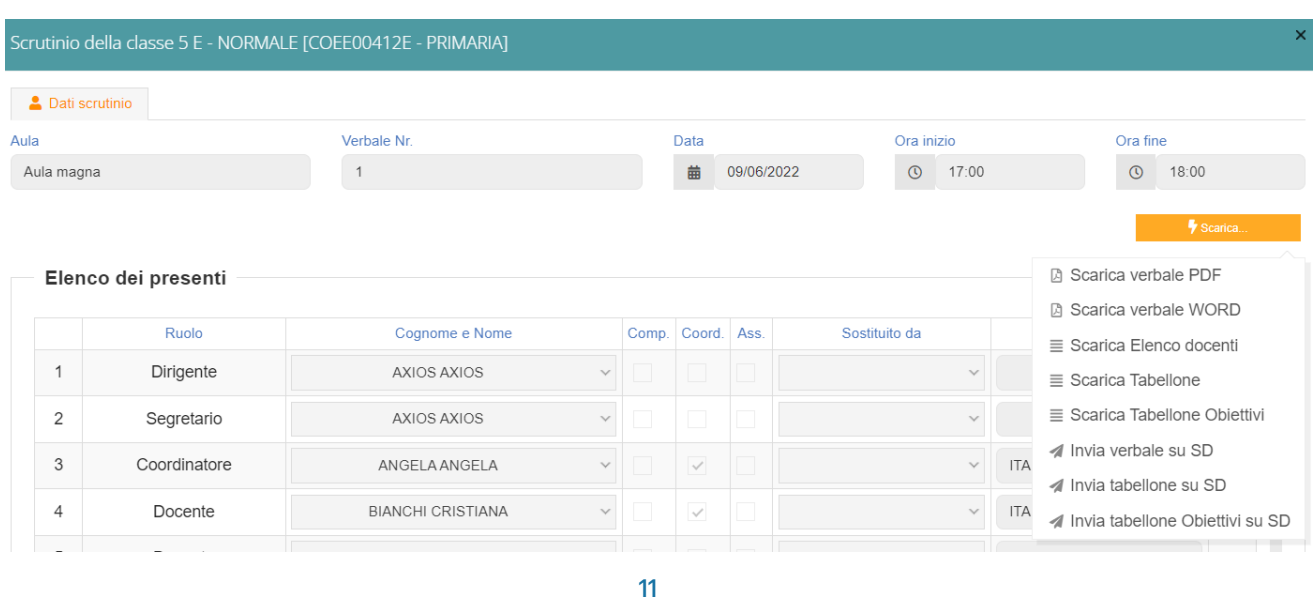

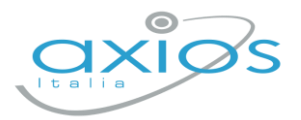

Questi ultimi passaggi, FIRMA e ARCHIVIAZIONE, possono essere controllati e gestiti dalla nuova funzione RIEPILOGO SCRUTINI: verrà riportata la situazione generale delle classi, con accesso diretto ai dati e firma massiva (se abilitata):

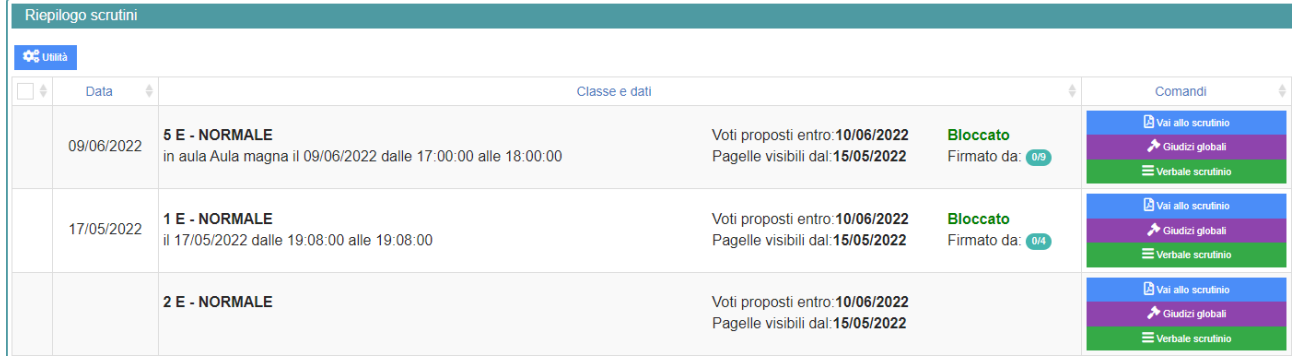

Per firmare, basterà apporre il flag a sinistra della classe 8anche più di uno), cliccare su UTILITA' – FIRMA ed inserire le credenziali registro.

Verificare l'abilitazione tramite utenza Dirigente, *impostazioni registro – accesso alle funzioni.*

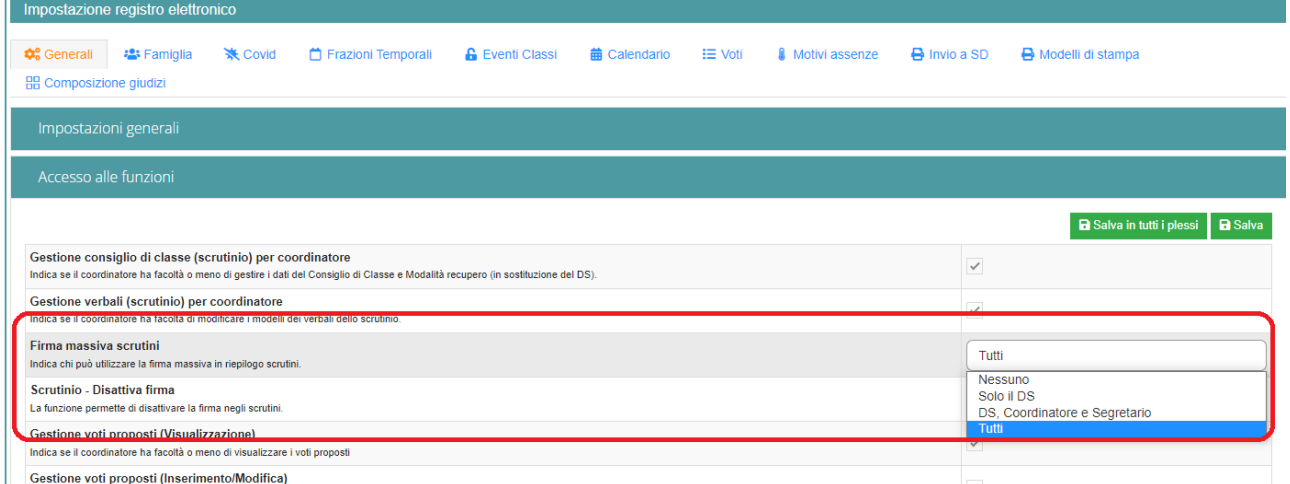